# VC-BC701P Ultra HD Camera (4K UHD Box Camera)

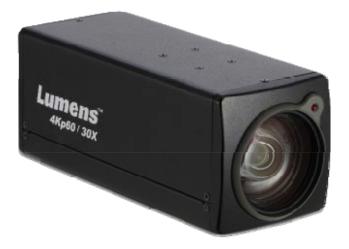

**User Manual - English** 

## [Important]

To download the latest version of Quick Start Guide, multilingual user manual, software, or driver, etc., please visit Lumens <u>http://www.MyLumens.com/support</u>

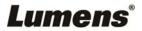

# **Table of Contents**

| Copyright Information                           | 2  |
|-------------------------------------------------|----|
| Chapter 1 Safety Instructions                   | 3  |
| Chapter 2 Package Contents                      | 5  |
| Chapter 3 Function Introduction                 | 6  |
| 3.1 I/O functions Introduction                  | 6  |
| 3.2 Tally Indicator Light Function Description  | 7  |
| Chapter 4 Instruction for installation          | 8  |
| 4.1 Basic Devices                               | 8  |
| 4.2 Connecting devices                          | 9  |
| Chapter 5 Network Function Settings Description | 11 |
| 5.1 Web System Requirements                     | 11 |
| 5.2 Connecting Camera to Network                | 11 |
| 5.3 Web Page Function Description               | 14 |
| Chapter 6 Troubleshooting                       | 25 |

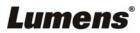

## **Copyright Information**

Copyrights © Lumens Digital Optics Inc. All rights reserved.

Lumens is a trademark that is currently being registered by Lumens Digital Optics Inc.

Copying, reproducing or transmitting this file is not allowed if a license is not provided by Lumens Digital Optics Inc. unless copying this file is for the purpose of backup after purchasing this product.

In order to keep improving the product, Lumens Digital Optics Inc. hereby reserves the right to make changes to product specifications without prior notice. The information in this file is subject to change without prior notice.

To fully explain or describe how this product should be used, this manual may refer to names of other products or companies without any intention of infringement.

Disclaimer of warranties: Lumens Digital Optics Inc. is neither responsible for any possible technological, editorial errors or omissions, nor responsible for any incidental or related damages arising from providing this file, using, or operating this product.

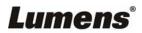

## **Chapter 1 Safety Instructions**

Always follow these safety instructions when setting up and using the product:

### 1 Operation

- 1.1 Please use the product in the recommended operating environment.
- 1.2 Do not place the product in tilted position.
- 1.3 Do not place the product on an unstable trolley, stand or table.
- 1.4 Do not use this product near water or source of heat.
- 1.5 Use attachments only as recommended.
- 1.6 Use the type of power source indicated on the product. If you are not sure of the type of power available, consult your distributor or local electricity company for advice.
- 1.7 Always take the following precautions when handling the plug. Failure to do so may result in sparks or fire:
  - Ensure the plug is free of dust before inserting it into a socket.
  - Ensure that the plug is inserted into the socket securely.
- 1.8 Do not overload wall sockets, extension cords or multi-way plug boards to avoid potential risks.
- 1.9 Do not block the slots and openings in the case of product. They provide ventilation and prevent the product from overheating.
- 1.10 Except as specifically instructed in this User Manual, do not open or remove covers, otherwise it may expose you to dangerous voltages and other hazards. Refer all servicing to licensed service personnel.
- 1.11 Unplug the product from the wall outlet and refer servicing to licensed service personnel when the following situations happen:
  - If the power cords are damaged or frayed.
  - If liquid is spilled into the product or the product has been exposed to rain or water.

### 2 Installation

2.1 For security considerations, please make sure the standard hanging rack you bought is in line with UL or CE safety approbations and installed by technician personnel approved by agents.

### 3 Storage

- 3.1 Do not place the product where the cord can be stepped on as this may result in fraying or damage to the lead or the plug.
- 3.2 Never push objects of any kind through cabinet slots. Never allow liquid of any kind to spill into the product.
- 3.3 Unplug this product during thunderstorms or if it is not going to be used for an extended period.
- 3.4 Do not place this product or accessories on top of vibrating equipment or heated objects.

### 4 Cleaning

- 4.1 Unplug all the cables before cleaning. Use a damp cloth for cleaning. Do not use liquid or aerosol cleaners.
- 5 Remote control (if the accessories are equipped with remote control)
  - 5.1 Using an incorrect battery type in the remote control may result in breakdown. Follow local instructions on how to dispose of used batteries.

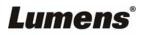

### Precautions

# Warning: To reduce the risk of fire or electric shock, do not expose this appliance to rain or moisture.

If the HD camera will not be used for an extended time, unplug it from the power socket.

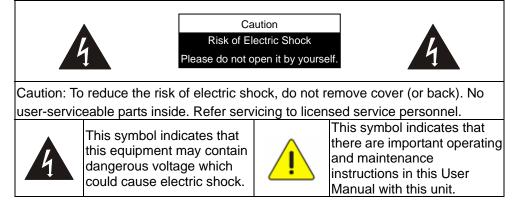

### ■ FCC Warning

This HD Camera has been tested and found to comply with the limits for a Class A computer device, pursuant to Article 15-J of FCC Rules. These limits are designed to provide reasonable protection against harmful interference in a residential installation.

This digital apparatus does not exceed the Class A limits for radio noise emissions from digital apparatus as set out in the interference-causing equipment standard entitled "Digital Apparatus <sup>,</sup> " ICES-003 of Industry Canada.

Cet appareil numerique respecte les limites de bruits radioelectriques applicables aux appareils numeriques de Classe A prescrites dans la norme sur le material brouilleur: "Appareils Numeriques , " NMB-003 edictee par l'Industrie.

#### ■ EN55032 (CE Radiation) Warning

Operation of this equipment in a residential environment could cause radio interference.

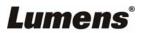

| VC-BC701P                       | Power Cord                                         | Power Adapter |
|---------------------------------|----------------------------------------------------|---------------|
| Lunens:<br>audi au              | Appearance may vary<br>depending on country/region |               |
| Instruction for<br>installation |                                                    |               |
| Quick Installation Guide        |                                                    |               |

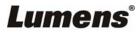

## **Chapter 3 Function Introduction**

## 3.1 I/O functions Introduction

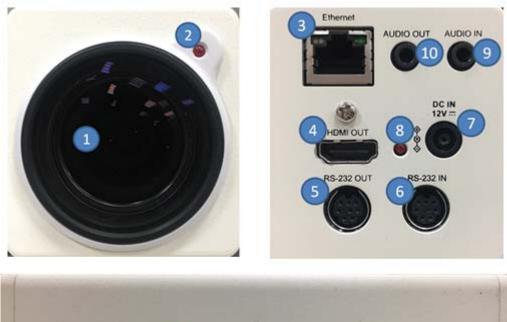

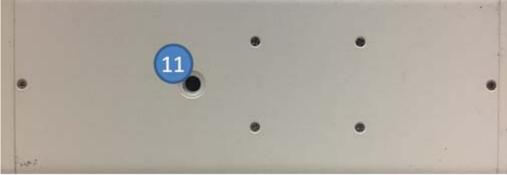

| NO. | Item                       | Function Descriptions                                                                                             |
|-----|----------------------------|----------------------------------------------------------------------------------------------------|
| 1.  | Lens                       | 30x HD camera lens                                                                                                |
| 2.  | Tally indicator light      | Display the tally light status of the camera                                                                      |
| 3.  | Network port               | Network port. Support routers or hubs (IEEE 802.3 af) with PoE power supply support                               |
| 4.  | HDMI output                | The factory output resolution is 4K/30. Please make sure that the connected display device supports 4K resolution |
| 5.  | RS232 output               | RS232 output port. At most 7 cameras can be connected in a serial connection                                      |
| 6.  | RS232 input                | RS232 input port. At most 7 cameras can be connected in a serial connection                                       |
| 7.  | DC 12 V power<br>connector | AC power supply connecting port                                                                                   |
| 8.  | Power indicator light      | After power is on, the indicator light will display in red                                                        |
| 9.  | Audio input                | Support Line In / Mic In                                                                                          |
| 10. | Audio output               | Support 3.5 mm audio input                                                                                        |
| 11. | Tripod screw<br>holes      | The camera is mounted on a (specification) 1/4", 20 UNC tripod deck or installed on VC-WM11 (optional)            |

## Lumens®

### 3.2 Tally Indicator Light Function Description

**3.2.1** The tally indicator light function may be enabled through the control of RS232 command. The setting method is as follows:

Tally Mode : 8x 01 7E 01 0A 01 0p FF

p = 0: OFF p = 4: On (half-brightness)

p = 5: On (full-brightness)

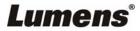

## **Chapter 4 Instruction for installation**

### 4.1 Basic Devices

### 4.1.1 VC-BC701P size

Length x Width x Height : 168.3 x 67.0 x 67.0 mm

Weight

: 0.5 Kg

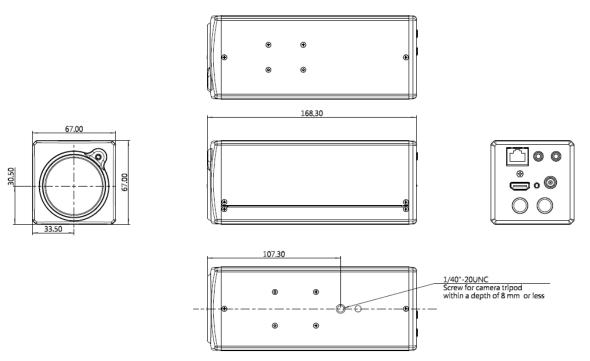

### 4.1.2 Installation method

4.1.2.1 Wall-mounted frame: The camera is installed on the wall, using Lumens VC-WM11 (optional) wall-mounted frame

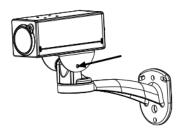

4.1.2.2 Tripod: The camera is mounted on a 1/4", 20 UNC PTZ tripod deck

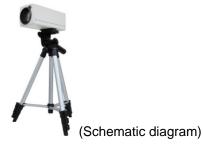

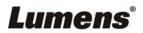

## 4.2 Connecting devices

4.2.1 HDMI connection to TV/display screen

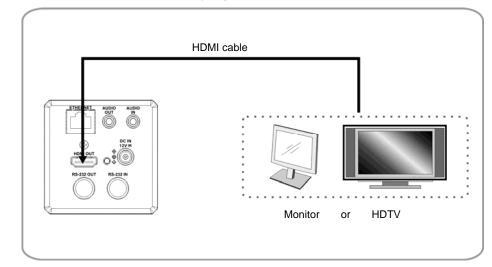

### 4.2.2 Connecting to Internet

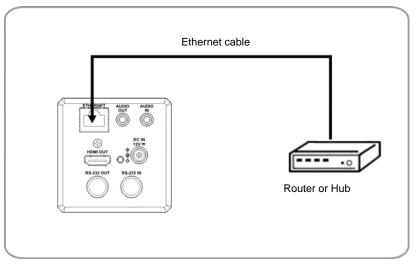

<Remark> For details of web page connection setting and description, please refer to Chapter 5 Network Function Settings Description.

### 4.2.3 Connecting AUDIO IN

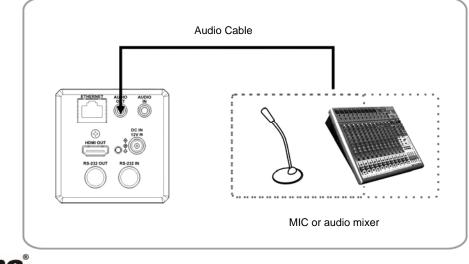

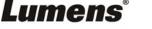

### 4.2.4 Connecting RS-232

RS-232 serial connection

With RS-232 in/out, at most 7 Lumens cameras can be connected.

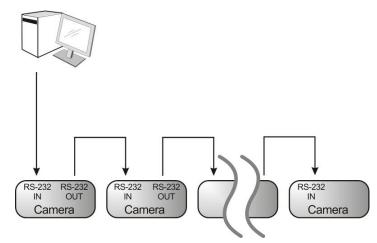

RS-232 pin definition description

#### RS-232 IN Pins Instructions

|          | NO | Pins   | Signals                 |
|----------|----|--------|-------------------------|
| $\frown$ | 1  | DTR    | Data Transmission Reade |
| 876      | 2  | DSR    | Data Set Reade          |
| (5 43)   | 3  | TXD    | Transmit Data           |
|          | 4  | GND    | Ground                  |
|          | 5  | RXD    | Receive Data            |
|          | 6  | GND    | Ground                  |
|          | 7  | IR OUT | IR Commander Signal     |
|          | 8  | N.C.   | No Connection           |

#### RS-232 Connection Instructions

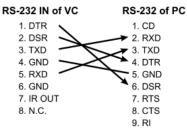

#### ▼ RS-232 OUT Pins Instructions

|          | NO | Pins | Signals                 |
|----------|----|------|-------------------------|
| $\frown$ | 1  | DTR  | Data Transmission Reade |
| 876      | 2  | DSR  | Data Set Reade          |
| (5 43)   | 3  | TXD  | Transmit Data           |
|          | 4  | GND  | Ground                  |
|          | 5  | RXD  | Receive Data            |
|          | 6  | GND  | Ground                  |
|          | 7  | OPEN | Reserved                |
|          | 8  | OPEN | Reserved                |

#### RS-232 Connection Instructions

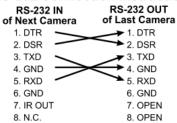

Lumens

## **Chapter 5 Network Function Settings Description**

### 5.1 Web System Requirements

#### 5.1.1 Web Browser:

- Internet Explorer 11 or above
- FireFox 66.0.3 or above
- Chrome 73 or above
- Edge 42.17134 or above
- Safari 12.1 or above

### 5.2 Connecting Camera to Network

#### 5.2.1 Connecting to Internet

Two common connection methods are shown below

1. Connecting via switch or router

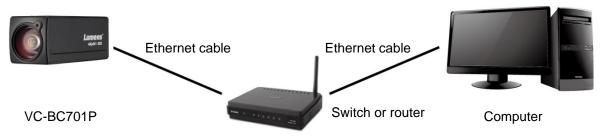

2. If the camera is connected to the computer directly, the computer IP address must be modified to have the same network segment as the camera

For example, the factory-preset default IP address of VC-BC701P is 192.168.100.100. The computer IP address must be set with the same subnet, such as 192.168.100.101, so that the computer can be connected correctly with the camera

Connection diagram

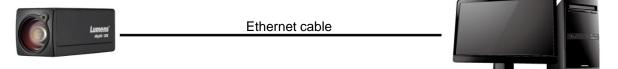

VC-BC701P

Computer

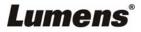

• Change network settings

| ernet Protocol (TCP/IP) Prop                                                                                | ernes | 1 |
|----------------------------------------------------------------------------------------------------|-------|---|
| neral                                                                                                    |       |   |
| ou can get IP settings assigned auto<br>is capability. Otherwise, you need to<br>e appropriate IP settings. |       |   |
| ○ Obtain an IP address automatica                                                                           | ally  |   |
| <ul> <li>Obtain an IP address automatic</li> <li>Use the following IP address:</li> </ul>                   | ally  |   |
| ~ _                                                                                                    | ally  |   |
| ⊙ □                                                                                                    |       |   |

### 5.2.2 Using Lumens VMS Software to View the Images

- The VC-BC701P DHCP initial setting is ON. If VC-BC701P is connected to the local area network (LAN), the camera IP can be retrieved via the following methods
- Install Lumens VMS software (Please download from the Lumens official website, <u>http://www.mylumens.com/support</u>)
  - Open LUMENS VMS software
  - Search for the camera: Press [automatically search for the device] button to locate the

VC-BC701P camera

■ Click VC-BC701P in the list and start operation after connecting to network

<Note> When using automatic search, the camera and computer must be in the same network segment, e.g.: 192.168.4.X

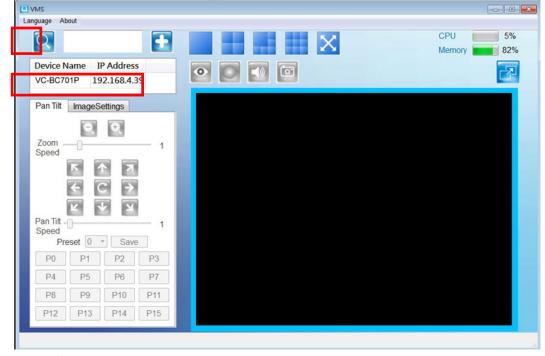

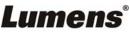

### 5.2.3 Using the Browser to View the Images

- Open the browser, and enter the URL of VC-BC701P in the IP address bar e.g.: <u>http://192.168.100.100</u> (default IP address)
- Enter administrator's account and password Account: admin (Default)

Password: 9999 (Default)

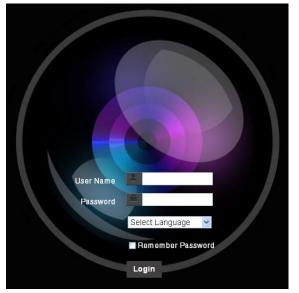

### 5.2.4 Using RTSP Player to View the Images

Besides the browser and VMS, other free software also can be used for RTSP connection, such as

VLC 、 Quick Time 、 PotPlayer and other free software

RTSP connection address formats are as follows:

- RTSP Main Streaming => rtsp://<u>camera IP</u>:8554/<u>hevc</u>
- RTSP Sub1 Streaming => rtsp://camera IP:8557/h264
- RTSP Sub2 Streaming => rtsp://camera IP:8556/h264

Example: Open VLC software and input the URL: rtsp://192.168.100.150:8557/h264

|   | -Network Protocol                | _ |
|---|----------------------------------|---|
|   | Please enter a network URL :     |   |
| Ĺ | rtsp://192.168.100.150:8557/h264 |   |

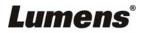

## 5.3 Web Page Function Description

## 5.3.1 Login Screen

|    | User Name   Password   Password   English   A   Remember Password   Login |                                                                                                    |  |  |  |  |
|----|---------------------------------------------------------------------------|----------------------------------------------------------------------------------------------------|--|--|--|--|
| No | Item                                                                      | Function Descriptions                                                                                            |  |  |  |  |
| 1  | Username                                                                  | Enter user account name (default: admin)                                                                         |  |  |  |  |
| 2  | Password                                                                  | Enter user password (default: 9999)                                                                              |  |  |  |  |
| 3  | Language selection                                                        | Currently, the system supports English, Traditional Chinese and Simplified Chinese                               |  |  |  |  |
| 4  | Remember password                                                         | Save user account name and password to the browser. When you log in next time, there is no need to re-enter them |  |  |  |  |
| 5  | Login                                                                     | Log into the administrator screen on the website                                                                 |  |  |  |  |

## 5.3.2 Viewing In Real Time

|    | VC-BC701P<br>▲ Add / Edit Users<br>Settings<br>Configuration<br>Video<br>Camera<br>Picture<br>Audio<br>Network<br>Date / Time<br>▲ Maintenance<br>③ About | Live View             |
|----|----------------------------------------------------------------------------------------------------|-----------------------|
|    | Item                                                                                                    | Function Descriptions |
| No |                                                                                                    |                       |

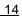

| 2 | Zoom ratio            | Adjust the zoom-in or zoom-out ratio via scroll bar |
|---|-----------------------|-----------------------------------------------------|
| 3 | Preview window        | Display the screen currently captured by the camera |
| 4 | Switch to Full Screen | Switch the preview window to full screen            |
| 5 | Power button          | Turn on or turn off the camera power                |

## 5.3.3 Account Management

| V            | C-BC701P                                 | Add / Edit U                       |                                                                                    | er Name                                                                   |                                                                   |                  |  |
|--------------|------------------------------------------|------------------------------------|------------------------------------------------------------------------------------|---------------------------------------------------------------------------|-------------------------------------------------------------------|------------------|--|
| <b></b>      | Live View<br>Add / Edit Users            | 1                                  | Pa                                                                                 | assword                                                                   |                                                                   |                  |  |
| ⊥<br>¢       | Settings                                 |                                    | Confirm Pa                                                                         | assword                                                                   |                                                                   |                  |  |
|              | Configuration                            | 2                                  | A                                                                                  | Authority Oddmin Oope                                                     | rator Viewer                                                      |                  |  |
|              | Video                                    | 3—                                 |                                                                                    | OK Cancel                                                                 |                                                                   |                  |  |
|              | Camera Picture                           |                                    |                                                                                    | User Name                                                                 | Authority                                                         |                  |  |
|              | Audio                                    | 4                                  |                                                                                    | admin                                                                     | Administrator                                                     | Edit             |  |
|              | Network Date / Time                      |                                    |                                                                                    |                                                                           |                                                                   |                  |  |
| i            | About                                    |                                    |                                                                                    |                                                                           |                                                                   |                  |  |
| No           | Item                                     |                                    |                                                                                    |                                                                           | ion Descriptions                                                  |                  |  |
|              |                                          | Ente                               | er a user na                                                                       |                                                                           | ion Descriptions<br>ord to add a new u                            | ser              |  |
| No           | Item                                     |                                    |                                                                                    | me and passw                                                              | •                                                                 | ser              |  |
| No           | Item                                     | Set                                |                                                                                    | me and passw                                                              | ord to add a new u                                                | ser<br>Viewer    |  |
| No<br>1      | Item<br>Add user account                 | Set<br>Us<br>Vie                   | the new acc                                                                        | me and passwo                                                             | ord to add a new u                                                |                  |  |
| No           | Item                                     | Set<br>Us<br>Vie                   | the new acc<br>er Type                                                             | me and passwo<br>count managen<br>Admin                                   | ord to add a new u<br>nent permissions<br><b>Operator</b>         | Viewer           |  |
| No<br>1      | Item<br>Add user account                 | Set<br>Us<br>Vie<br>Se<br>Ac       | the new acc<br>er Type<br>ew images                                                | me and passwo<br>count managen<br>Admin<br>Y                              | ord to add a new u<br>nent permissions<br>Operator<br>Y           | Viewer<br>Y      |  |
| No<br>1<br>2 | Item Add user account Permission setting | Set<br>Us<br>Vie<br>Se<br>Ac<br>ma | the new acc<br>er Type<br>ew images<br>ttings<br>count<br>inagement                | me and passwo<br>count managen<br>Admin<br>Y<br>Y<br>Y                    | ord to add a new u<br>nent permissions<br>Operator<br>Y<br>Y<br>N | Viewer<br>Y<br>N |  |
| No<br>1      | Item<br>Add user account                 | Set<br>Us<br>Vie<br>Se<br>Ac<br>ma | the new acc<br>er Type<br>ew images<br>ttings<br>count<br>inagement<br>the newly c | me and passwo<br>count managen<br>Admin<br>Y<br>Y<br>Y<br>created user to | ord to add a new u<br>nent permissions<br>Operator<br>Y<br>Y      | Viewer<br>Y<br>N |  |

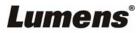

### 5.3.4 Setting-System Setting

|    | Setting-System a                                                                                                    | <u> </u>                                                                                                    |                                                                                                    |                                                         |
|----|----------------------------------------------------------------------------------------------------|----------------------------------------------------------------------------------------------------|----------------------------------------------------------------------------------------------------|---------------------------------------------------------|
|    | <ul> <li>VC-BC701P</li> <li>Live Vlew</li> <li>▲ Add / Edit Users</li> <li>♦ Settings</li> <li>Configuration</li> <li>Video</li> <li>Camera</li> <li>Picture</li> <li>Audio</li> <li>Network</li> <li>Date / Time</li> <li>▲ Maintenance</li> <li>(i) About</li> </ul> | Configuration<br>1 Resolution 3840x2160<br>2 Output Source HDMI<br>3 HDMI YUV YUV420<br>Apply Cancel                                                                  | /50p •<br>•<br>•                                                                                                    |                                                         |
| No | Item                                                                                                    |                                                                                                    | Function Descriptions                                                                                                    |                                                         |
| 1  | Resolution                                                                                                    | as follows:<br>3840x2160P 59.94/5<br>1080P 59.94/50/29.9<br>720P 59.94/50/29.97<br>After switching to the<br>browser<br>According to the outp<br>streaming output, or | 7/25 fps<br>/25 fps<br>resolution, the camera will restart.<br>ut resolution, selections are availab<br>HDMI + streaming output. For output | Please refresh the<br>le for HDMI output,<br>ut signals |
|    |                                                                                                    | Resolution                                                                                                    | t resolution, please refer to the follo<br>Available output modes                                                                           | owing lable:                                            |
|    |                                                                                                    | 3840x2160/59.94p                                                                                                    | HDMI or streaming single<br>output                                                                                                    |                                                         |
|    |                                                                                                    | 3840x2160/50p                                                                                                    | HDMI or streaming single output                                                                                                    |                                                         |
|    |                                                                                                    | 3840x2160/29.97p                                                                                                    |                                                                                                    |                                                         |
|    |                                                                                                    | 3840x2160/25p                                                                                                    |                                                                                                    |                                                         |
| 2  | Output signal                                                                                                    | 1080p/59.94                                                                                                    |                                                                                                    |                                                         |
|    |                                                                                                    | 1080p/50                                                                                                    |                                                                                                    |                                                         |
|    |                                                                                                    | 1080p/29.97                                                                                                    | Simultaneous HDMI and                                                                                                    |                                                         |
|    |                                                                                                    | 1080p/25                                                                                                    | streaming outputs                                                                                                    |                                                         |
|    |                                                                                                    | 720p/59.94                                                                                                    |                                                                                                    |                                                         |
|    |                                                                                                    | 720p/50                                                                                                    |                                                                                                    |                                                         |
|    |                                                                                                    | 720p/29.97                                                                                                    |                                                                                                    |                                                         |
|    |                                                                                                    | 720p/25                                                                                                    |                                                                                                    |                                                         |
| 3  | HDMI YUV                                                                                                    | resolutions, 3840x2<br>display mode for all                                                                                                    | •                                                                                                    | ind remains in                                          |
| 4  | Apply                                                                                                    | After the setting has setting                                                                                                    | been modified, select this button                                                                                                    | to apply the                                            |

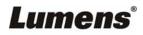

## 5.3.5 Setting-Video

| V  | C-BC701P                                      | Video<br>1 camera ID VC-BC701P                                                                                                    |  |  |  |  |
|----|-----------------------------------------------|----------------------------------------------------------------------------------------------------|--|--|--|--|
| •• | Live View                                     | <b>2</b> ocation <b>4</b> 5454                                                                                                    |  |  |  |  |
| 2  | Add / Edit Users                              | 3 Stream 1 Stream 2 Stream 3                                                                                                    |  |  |  |  |
| Ó  | Settings                                      | Enable Stream2                                                                                                    |  |  |  |  |
|    | Configuration                                 | Codec H.264 V                                                                                                    |  |  |  |  |
|    | Video                                         | Resolution 1080P V                                                                                                    |  |  |  |  |
|    | Camera                                        | Frame Rate 59.94 <b>t</b> fps                                                                                                    |  |  |  |  |
|    | Picture                                       | Bit Rate 7500 kbps                                                                                                    |  |  |  |  |
|    | Network                                       |                                                                                                    |  |  |  |  |
|    | Date / Time                                   | Rate Control CBR V                                                                                                    |  |  |  |  |
| ચ  | Maintenance                                   | IP Ratio 30 T                                                                                                    |  |  |  |  |
| í  | ) About                                       | Force   Frame                                                                                                    |  |  |  |  |
|    |                                               | Apply Cancel                                                                                                    |  |  |  |  |
| No | Item                                          | Function Descriptions                                                                                                    |  |  |  |  |
|    |                                               | Modify the camera name                                                                                                    |  |  |  |  |
| 1  | Comoro nomo                                   | Camera names are limited to 1-12 characters                                                                                         |  |  |  |  |
| 1  | Camera name                                   | Please use a camera name by mixing uppercase and lowercase<br>letters and numbers. Do not use "/" and "space" or special<br>symbols |  |  |  |  |
|    |                                               | Modify the location of the camera, such as Meeting Room 1                                                                           |  |  |  |  |
| _  |                                               | <ul> <li>Camera locations are limited to 1-12 characters</li> </ul>                                                                 |  |  |  |  |
| 2  | Camera location                               | Please use a camera name by mixing uppercase and lowercase<br>letters and numbers. Do not use "/" and "space" or special<br>symbols |  |  |  |  |
|    |                                               | VC-BC701P supports 3 streaming outputs. Please refer to <u>5.3.5.1</u><br><u>Streaming Parameter Setting</u> for relevant settings  |  |  |  |  |
| 3  | Streaming 1 /<br>Streaming 2 /<br>Streaming 3 |                                                                                                    |  |  |  |  |
| 3  | Streaming 2 /                                 |                                                                                                    |  |  |  |  |

|                 | Streaming 1 Streaming 2                       |                                                                                 | Streaming 3                                                                                                    |  |  |
|-----------------|-----------------------------------------------|---------------------------------------------------------------------------------|----------------------------------------------------------------------------------------------------|--|--|
| mat             | H.265                                         | H.264                                                                           |                                                                                                    |  |  |
| n               | 4K /1080P / 720P                              | P 1080P / 720P 640x                                                             |                                                                                                    |  |  |
| e               | Setting according to the supported resolution |                                                                                 |                                                                                                    |  |  |
| Range           | 2,000~20,000 2 · 000~20,000                   |                                                                                 | 512~5,000                                                                                                    |  |  |
| Factory default | 15,000                                        | 7,500                                                                           | 1,000                                                                                                    |  |  |
| ol              | CBR / VBR                                     |                                                                                 |                                                                                                    |  |  |
|                 | Setting according to the supported resolution |                                                                                 |                                                                                                    |  |  |
| r               | Range<br>Factory<br>default                   | n 4K /1080P / 720P<br>e Setting a<br>Range 2,000~20,000<br>Factory 15,000<br>ol | n       4K /1080P / 720P       1080P / 720P         e       Setting according to the supported r         Range       2,000~20,000       2 , 000~20,000         Factory default       15,000       7 , 500         ol       CBR / VBR |  |  |

### 5.3.6 Setting-Camera

| vc<br>≞<br>¢ | -BC701P Camera                       |                                                                                                    |
|--------------|--------------------------------------|----------------------------------------------------------------------------------------------------|
| عر           | Maintenance<br>About<br>Exposure Con | White Balance Focus Mirror Mode Full Auto r Ins F3.2  up Level - + 0 WDR Off Gain 0 dB r Shutter Speed 1/30  ancel Function Descriptions                                                                                                    |
| 1            | Zoom ratio                           | Adjust the zoom-in or zoom-out ratio via scroll bar                                                                                                    |
| 2            | Exposure                             | <ul> <li>Mode: Select exposure mode (Automatic/Shutter Priority/Aperture Priority/Manual)</li> <li>Exposure Comp. Level: Select exposure compensation level</li> <li>Gain: The gain limit is adjustable when the exposure mode is set to "Manual"</li> <li>Iris: The size of aperture is adjustable when the exposure mode is set to "Manual" or "Aperture Priority"</li> <li>WDR: Set the level of wide dynamic range (WDR) in order to obtain better images</li> <li>Shutter Speed: The shutter speed is adjustable when the exposure mode is set to "Manual" or "Shutter Priority"</li> </ul> |
| 3            | White balance                        | <ul> <li>Mode: Select the color temperature mode         <ul> <li>Auto</li> <li>Indoor</li> <li>Outdoor</li> <li>One Push WB</li> <li>ATW</li> <li>Manual</li> <li>Sodium Lamp</li> </ul> </li> <li>Open Push Trigger: One push color temperature is adjustable when the white balance mode is set to "One Push Trigger"</li> <li>Manual Red/Blue: Manually adjust blue/red color temperature</li> </ul>                                                                                                    |
| 4            | Focus                                | <ul> <li>Mode: Select manual/automatic focus</li> <li>Focus Range: The focusing range is adjustable when the focus mode is set to "Manual"</li> <li>AF Sensitivity: Set automatic focus sensitivity</li> <li>AF Frame: Set automatic focus range</li> </ul>                                                                                                    |
| 5            | MIRROR                               | <ul> <li>Mirror: Set automatic flip mode</li> </ul>                                                                                                    |

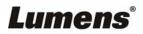

## 5.3.7 Setting-Picture

|              | VC-BC701                                                                         | Picture          1       Picture Effect       Off       •         2       2D NR       1       •         Jsers       3       3D NR       Typ       • |  |  |
|--------------|----------------------------------------------------------------------------------|----------------------------------------------------------------------------------------------------|--|--|
|              | Add / Edit U<br>Settings<br>Configuration<br>Video<br>Camera<br>Picture<br>Audio | 2 2D NR 1<br>3 3D NR Typ<br>4 Image Mode Default<br>5 Image Mode Load Default<br>4                                                                  |  |  |
|              | Add / Edit U<br>Settings<br>Configuration<br>Video<br>Camera<br>Picture<br>Audio | 3       3D NR       Typ         4       Image Mode       Default         5       Image Mode Load       Default                                      |  |  |
|              | Settings<br>Configuration<br>Video<br>Camera<br>Picture<br>Audio                 | (3) 3D NR     Typ       (4) Image Mode     Default       (5) Image Mode Load     Default                                                            |  |  |
|              | Configuration<br>Video<br>Camera<br>Picture<br>Audio                             | 4     Image Mode     Default       5     Image Mode Load     Default                                                                                |  |  |
|              | Video<br>Camera<br>Picture<br>Audio                                              | 5 Image Mode Load Default                                                                                                    |  |  |
|              | Camera<br>Picture<br>Audio                                                       |                                                                                                    |  |  |
|              | Picture<br>Audio                                                                 |                                                                                                    |  |  |
|              | Audio                                                                            | 6 Gamma 3                                                                                                    |  |  |
|              |                                                                                  |                                                                                                    |  |  |
|              |                                                                                  |                                                                                                    |  |  |
|              | Network                                                                          | 7 Brightness 7                                                                                                    |  |  |
|              | Date / Time                                                                      |                                                                                                    |  |  |
| م Maintenano |                                                                                  | Ce 8 Hue 7 V                                                                                                    |  |  |
| (i) About    |                                                                                  | 9 Saturation 7 *                                                                                                    |  |  |
|              |                                                                                  | 10 Sharpness 7 *                                                                                                    |  |  |
| No           | Item                                                                             | Function Descriptions                                                                                                    |  |  |
| 1            | Picture effect                                                                   | Set picture effect, Off / Film / Black and White                                                                                                    |  |  |
| 2            | 2D noise reduction settings                                                      | 2D noise reduction settings                                                                                                    |  |  |
| 3            | 3D noise reduction settings                                                      | 3D noise reduction settings                                                                                                    |  |  |
| 4            | Image mode                                                                       | The user may customize his/her desired image mode                                                                                                   |  |  |
| 5            | Image mode load                                                                  | When no custom setting is needed, reset the picture parameters back to the factory default by selecting this item                                   |  |  |
| 6            | Gamma                                                                            | Gamma Level adjustment; Adjustable when the image mode is set to Custom                                                                             |  |  |
| 7            | Brightness                                                                       | Brightness adjustment; Adjustable when the image mode is set to Custom                                                                              |  |  |
| 8            | Contrast                                                                         | Contrast adjustment; Adjustable when the image mode is set to Custom                                                                                |  |  |
| 9            | Saturation                                                                       | Saturation adjustment; Adjustable when the image mode is set to Custom                                                                              |  |  |
| 10           | Sharpness                                                                        | Adjust the sharpness of the image                                                                                                    |  |  |
|              |                                                                                  | Custom                                                                                                    |  |  |

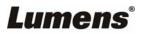

### 5.3.8 Setting-Audio

|               | VC-BC701P                 | Audio                          |
|---------------|---------------------------|--------------------------------|
|               |                           | 1 Audio Enable                 |
|               | Live View                 | Audio In Type Line In          |
|               | Add / Edit Users          |                                |
|               | Settings                  | 3 Audio Volume 6               |
|               | Configuration             | Encode Sample Rate 48 KHz(AAC) |
|               | Video                     |                                |
|               | Camera                    | Apply Cancel                   |
|               | Picture                   |                                |
|               | Audio<br>Network          |                                |
| Date / Time   |                           |                                |
| 🔍 Maintenance |                           |                                |
|               | (i) About                 |                                |
|               |                           |                                |
| No            | Item                      | Function Descriptions          |
| 1             | Open audio                | Turn on / off sound            |
| 2             | Soundtrack effect setting | Set MIC In / Line In           |
| 3             | Audio Volume              | Adjust Volume                  |
|               |                           | Set Encode sample rate         |
|               |                           | > 48 KHz(AAC)                  |
| 4             | Encode sample rate        | > 44.1 KHz(AAC)                |
|               |                           | ➢ 16 KHz(G.711)                |
|               |                           | ➢ 8 KHz(G.711)                 |

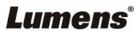

## 5.3.9 Setting-Time

| V             | C-BC701P          | Date / Time                                                                                                    |  |  |
|---------------|-------------------|----------------------------------------------------------------------------------------------------|--|--|
|               |                   | 1) Time in Camera Date 2019/08/01 Time 09:16:31                                                                                                    |  |  |
| <b>**</b> *   | Live View         | Set Time Set Manually                                                                                                    |  |  |
| <b>▲</b><br>ø | Add / Edit Users  | 2 Date 2019/8/1 Time 17 • Hr : 16 • Min : 22 • Sec                                                                                                    |  |  |
| φ.            | Configuration     | Synchronize with Computer Time                                                                                                    |  |  |
|               | Video             | Date 2019/8/1 Time 17:16:29                                                                                                    |  |  |
|               | Camera<br>Picture | Synchronize with SNTP Server                                                                                                    |  |  |
|               | Audio<br>Network  | SNTP Server pool.ntp.org                                                                                                    |  |  |
|               | Date / Time       | Time Zone GMT+08 Taipei, Beijing, Chong *                                                                                                    |  |  |
| Ľ             | Maintenance       | Automatically Adjust for Daylight Saving Time                                                                                                    |  |  |
| í             | About             | Apply Cancel                                                                                                    |  |  |
| No            | Item              | Function Descriptions                                                                                                    |  |  |
| 1             | Camera Time       | Display the date and time of the camera                                                                                                    |  |  |
| 2             | Set the Time      | <ul> <li>Set Manually: Set time manually</li> <li>Synchronize with computer time: Set the camera time according to the computer time</li> <li>Synchronize with SNTP server: Set the camera time synchronously with the SNTP server</li> <li><remark> SNTP server address: Please change in network setting</remark></li> </ul> |  |  |

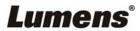

### 5.3.10 Setting-Network

| VC-BC70           |                | Network                                                                                                    |                                                                                                    |                                     |  |  |  |
|-------------------|----------------|----------------------------------------------------------------------------------------------------|----------------------------------------------------------------------------------------------------|-------------------------------------|--|--|--|
| 1 Network         |                |                                                                                                    |                                                                                                    |                                     |  |  |  |
| 🛀 Live View       |                | DHCF                                                                                                    | On •                                                                                                    |                                     |  |  |  |
| Add / Edit Users  |                |                                                                                                    | 3 RTSP                                                                                                    |                                     |  |  |  |
| Settings          |                |                                                                                                    |                                                                                                    | Enable Multicast                    |  |  |  |
| Configurat        | ion            | IPv4 Netmasi                                                                                                    |                                                                                                    |                                     |  |  |  |
| Video             |                | IPv6 Address                                                                                                    |                                                                                                    | 4 MPEG-TS                           |  |  |  |
| Camera            |                | IPv6 Netmask                                                                                                    | X00E X00E X00E X00E X00E                                                                                                    | Enable MPEG-TS<br>MPEG-TS IP Port 0 |  |  |  |
| Picture           |                | Galeway                                                                                                    | 192.168.4.254                                                                                                    |                                     |  |  |  |
| Audio             |                | DNS                                                                                                    | 192.168.1.211                                                                                                    |                                     |  |  |  |
| Date / Tim        | e 000000000    | MAC Address                                                                                                    | dc:e2:ac:00:52:48                                                                                                    | 5 SNTP                              |  |  |  |
| A Maintena        | ance           |                                                                                                    | Apply                                                                                                    | SNTP Server pool.ntp.org            |  |  |  |
| (i) About         |                |                                                                                                    |                                                                                                    |                                     |  |  |  |
|                   | (2)            | RTMP                                                                                                    |                                                                                                    | 6 Port Setting                      |  |  |  |
|                   |                | Publish to Server                                                                                               |                                                                                                    | HTTP Port 80 HTTPS Port 81          |  |  |  |
|                   | 1010000000     | Video encoder type : H                                                                                          | 1.264@7500Kbps                                                                                                    |                                     |  |  |  |
|                   |                | Audio encoder type : N                                                                                          |                                                                                                    |                                     |  |  |  |
|                   |                | Resolution format : 10<br>Chunk size : 1412                                                                     | sue(29.97)                                                                                                    |                                     |  |  |  |
|                   |                | RTMP Server Status :                                                                                            | RTMP disable                                                                                                    |                                     |  |  |  |
|                   |                | RTMP UR                                                                                                    | L                                                                                                    |                                     |  |  |  |
|                   |                |                                                                                                    |                                                                                                    |                                     |  |  |  |
|                   |                | Apply Cancel                                                                                                    |                                                                                                    |                                     |  |  |  |
| No                | Item           |                                                                                                    | Function Descriptions                                                                                                    |                                     |  |  |  |
| 1                 | Network        |                                                                                                    | Network setting of camera. Change of setting is available only when DHCP function is closed.                                                                                |                                     |  |  |  |
| 2                 | 2 RTMP Setting |                                                                                                    | Copy the RTMP web address provided by the RTMP service platform<br>and paste it to the RTMP connection address to publish the camera<br>images on the RTMP service platform |                                     |  |  |  |
|                   |                | To upload to YouTube for live streaming, the audio function must be turned on first                             |                                                                                                    |                                     |  |  |  |
|                   |                |                                                                                                    |                                                                                                    |                                     |  |  |  |
| 3                 | RTSP Setting   |                                                                                                    | Enable/Disable Multicast. It is suggested to enable Multicast when<br>number of users online watching the live image simultaneously is n<br>than 4                          |                                     |  |  |  |
|                   |                |                                                                                                    | Set MPEG-TS format                                                                                                    |                                     |  |  |  |
| 4 MPEG-TS Setting |                | <remark> The following port has been used by the camera. Setting of the port may not connect correctly</remark> |                                                                                                    |                                     |  |  |  |
|                   |                | 8554, 8556, 8557, 8080, 80, 81, 9090, 23                                                                        |                                                                                                    |                                     |  |  |  |
|                   |                |                                                                                                    | 8554, 8556, 8557, 8080, 8                                                                                                    | 0, 81, 9090, 23                     |  |  |  |
| 5                 | SNTP Setting   |                                                                                                    | 8554, 8556, 8557, 8080, 8<br>Set SNTP Server IP                                                                                                    | 0, 81, 9090, 23                     |  |  |  |
| 5                 | SNTP Setting   |                                                                                                    |                                                                                                    |                                     |  |  |  |

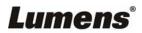

### 5.3.11 Setting-Maintenance-Upgrading Firmware

|    | VC-BC701P              |                                                                                                    | laintenan   | ce             |                |  |
|----|------------------------|----------------------------------------------------------------------------------------------------|-------------|----------------|----------------|--|
|    |                        |                                                                                                    | FW Upgrade  | Error Log      | System Service |  |
|    | Live View              |                                                                                                    |             |                |                |  |
|    | Add / Edit Users       |                                                                                                    |             |                |                |  |
|    | Settings               |                                                                                                    | Choose File | No file chosen | Upgrade        |  |
| 1  | Configuration          |                                                                                                    |             |                |                |  |
|    | Video                  |                                                                                                    |             |                |                |  |
|    | Camera                 |                                                                                                    |             |                |                |  |
|    | Picture                |                                                                                                    |             |                |                |  |
|    | Audio                  |                                                                                                    |             |                |                |  |
|    | Network<br>Date / Time |                                                                                                    |             |                |                |  |
|    | A Maintenance          |                                                                                                    |             |                |                |  |
|    | (i) About              | 1000000                                                                                                    |             |                |                |  |
|    |                        |                                                                                                    |             |                |                |  |
| No | Item                   |                                                                                                    |             | Function       | Descriptions   |  |
| 1  | Firmware Update        | The camera firmware may be upgraded via web page. For the upgra<br>method, please download the FW upgrade manual from Lumens<br>website |             |                |                |  |

## 5.3.12 Setting-Maintenance-Incident Log

| VC-           | -BC701P          | Maintenan       | ce                         |                                                        |  |  |
|---------------|------------------|-----------------|----------------------------|--------------------------------------------------------|--|--|
|               |                  | FW Upgrade      | Error Log                  | System Service                                         |  |  |
| <b></b> , L   | ive View         | Error Log 00 00 |                            |                                                        |  |  |
| <b>.</b>      | Add / Edit Users |                 |                            |                                                        |  |  |
| <b>ø</b> 8    | Settings         |                 | 00 00 00 00 00 00 00 00 00 |                                                        |  |  |
| C             | Configuration    | Cle             | an                         |                                                        |  |  |
| V             | /ideo            |                 |                            |                                                        |  |  |
| Camera        |                  |                 |                            |                                                        |  |  |
| F             | Picture          |                 |                            |                                                        |  |  |
| μ             | Audio            |                 |                            |                                                        |  |  |
|               | Network          |                 |                            |                                                        |  |  |
| C             | Date / Time      |                 |                            |                                                        |  |  |
| <u>م</u><br>م | Maintenance      |                 |                            |                                                        |  |  |
| (i) A         | About            |                 |                            |                                                        |  |  |
| ٧o            | Item             |                 |                            | Function Descriptions                                  |  |  |
| 1             | Event Logs       | If the ca       | mera en                    | counters errors, an error code log will be established |  |  |

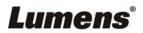

## 5.3.13 Setting-Maintenance-System Service

|    | Live View<br>Add / Edit Users<br>Settings<br>Configuration<br>//deo<br>Camera<br>Picture | Maintenance<br>FW Upgrade Error Log System Service<br>Factory Reset Reset<br>Setting Profile<br>Load Save<br>Baud Rate<br>9600 Apply |  |  |  |
|----|------------------------------------------------------------------------------------------|----------------------------------------------------------------------------------------------------|--|--|--|
| No | Item                                                                                     | Function Descriptions                                                                                                    |  |  |  |
| 1  | Reset to the default value                                                               | Select the reset button to resume the factory default setting as the web page setting                                                |  |  |  |
| 2  | Setting File                                                                             | The web page setting parameters can be exported from the computer and imported/applied to another camera                             |  |  |  |
| 3  | Baud Rate                                                                                | e Set the camera Baud Rate for the use of connecting RS-232 communication                                                            |  |  |  |

### 5.3.14 About

| V       | C-BC701P               | About                                                        |
|---------|------------------------|--------------------------------------------------------------|
| <b></b> | Live View              | 1 Camera ID VC-BC701P                                        |
| •       | Add / Edit Users       | 2 Firmware Version VMR100_VMP101_VMS105_VMT108_VMW114_VMU104 |
| ø       | Settings               | 3 Serial Number                                              |
|         | Configuration<br>Video |                                                              |
|         | Camera                 | 8                                                            |
|         | Picture                |                                                              |
|         | Audio                  | 8                                                            |
|         | Network                | 8                                                            |
|         | Date / Time            |                                                              |
| ع       | Maintenance            |                                                              |
| (i)     | About                  |                                                              |
| No      | Item                   | Function Descriptions                                        |
| 1       | Camera ID              | Display the camera name                                      |
| 2       | Firmware Version       | Display the firmware version of the camera                   |
| 3       | Serial Number          | Display the camera serial No.                                |

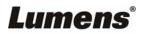

## Chapter 6 Troubleshooting

This chapter describes problems you may encounter while using VC-BC701P. If you have questions, please refer to related chapters and follow all the suggested solutions. If the problem still occurred, please contact your distributor or the service center.

| No. | Problems                                       | Solutions                                                                                                    |
|-----|------------------------------------------------|----------------------------------------------------------------------------------------------------|
| 1.  | Boot without power signal                      | <ol> <li>Make sure you have plugged in the power cord.</li> <li>When using a PoE connection, ensure that the power supply supports<br/>IEEE 802.3af hubs</li> </ol>                                                                                                    |
| 2.  | There is no image<br>output from VC-BC701P     | <ol> <li>Check the power supply or PoE supply functions.</li> <li>Confirm the output signals are in streaming output.</li> <li>If the camera is connected to a monitor, confirm the monitor equipment supports 4K output</li> <li>Replace the cables and make sure they are not faulty.</li> </ol> |
| 3.  | VC-BC701P image is<br>severely delayed         | Please use 4K, 1080p or 720p 60/50 Hz signals rather than 25/30 Hz signals.                                                                                                    |
| 4.  | RS-232 cannot be<br>controlled                 | <ol> <li>Confirm the connection is correct (RS-232 Input / Output)</li> <li>Please make sure the Baud rate setting is the same as the control equipment</li> </ol>                                                                                                    |
| 5.  | Whether the Internet can be used for operation | Please refer to Chapter 5 Network Function Description for the Internet usage                                                                                                    |

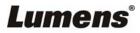